# **Generic Quick Start Directions for Promethean Panels**

### How to Turn on the Board

Press the Power Button on the Promethean Board

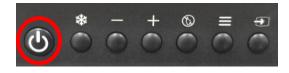

### How to Switch to the Windows Side

Touch the Computer Icon located on the Home Screen of the Promethean Panels

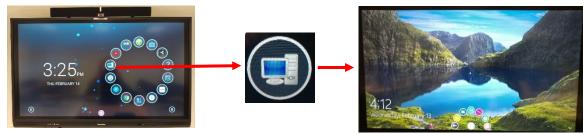

## How to Switch to the Android Side

Touch the Home Icon located on the Home Screen of the Promethean Panels

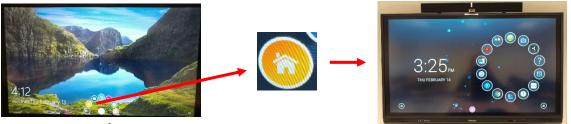

# **How to Turn on Sound Bar**

- Press the Power Button on the Soundbar above the Promethean Panels
  - Red Light Means Off Blue Light Means On
- If unable to reach the Soundbar you can lower the TV by using the Handles on the Side

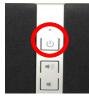

## How to use Promethean Toolbar

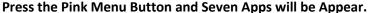

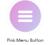

- 1. **Back Button:** The Back button allows you to navigate back to the previous screen.
- 2. **Home:** The Home button allows you to quickly return to the home screen.
- 3. **Promethean Whiteboard App:** Turn your classroom display into a blank interactive canvas. Use the annotation tools to write or draw, insert images, and more.
- 4. **Screen Capture**: Instantly capture screenshots of anything displayed on your screen. Annotate directly onto the screenshot using the Promethean Whiteboard App and save if you wish.
- 5. Promethean Annotate App: Annotate over anything displayed on your screen quickly and easily.
- 6. Promethean Timer App: Launch up to four clocks, timers, or stopwatches simultaneously for classroom management.
- 7. **Promethean Spinner App**: Randomize elements of your classroom with ease. Choose from six default lists or create your own.

# **How to use Epson DC 21 Document Camera**

- Raise the camera arm with one hand while holding the base of the camera with your other hand
  - o Rotate the camera arm as shown & Position the camera head above the projection area.
- Turn on Document Camera (Press Power Button Twice to Power Off)
  - On the Computer Desktop Select the Easy Interactive Tools Icon and Select Document Camera

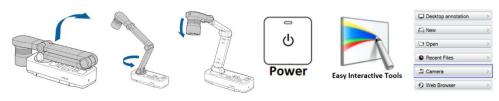